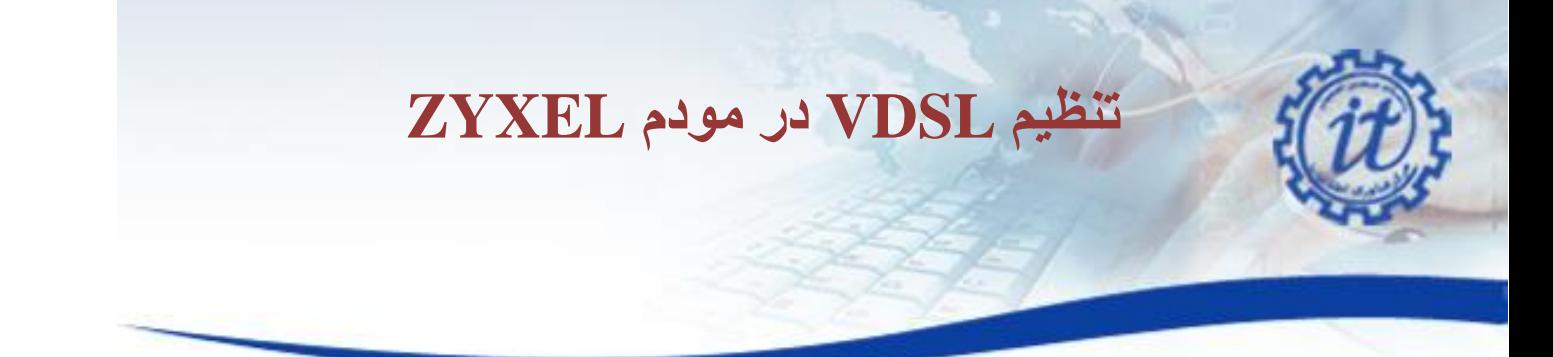

## **تنظیم VDSL در مودم ZYXEL**

**برقراری اتصاالت مودم** : مودم خود را در جای مناسبی که نزدیک خط تلفن و پریز برق باشد قرار دهید .توجه کنید که برای تنظیمات اولیه نیاز دارید که کامپیوتر خود را با کابل به مودم وصل کنید پس از اعمال تنظیمات می توانید از وایرلس مودم برای اتصال به اینترنت استفاده کنید .

توجه : مهمترین قسمتی که باید برای نصب مودم به آن دقت کنید نحوه اتصال اسپیلیتر است که در جعبه مودم قراردارد .دستگاه اسپیلیتر 3 سوکت دارد که سوکت Line آن باید به خط اصلی تلفن در اتاق شما نصب شود ، سوکت MODEMبرای اتصال مودم شماست و سوکت Phone برای اتصال دستگاه تلفن شما می باشد .پس از اتصال خط اصلی تلفن به سوکت Line، یک سر سیم تلفنی که در جعبه قرار دارد را به درگاه MODEM روی اسپیلیتر و سر دیگر سیم به مودم و در قسمتی که زیر آن نوشته شده است DSL نصب کنید وسپس مودم را روشن نمایید .

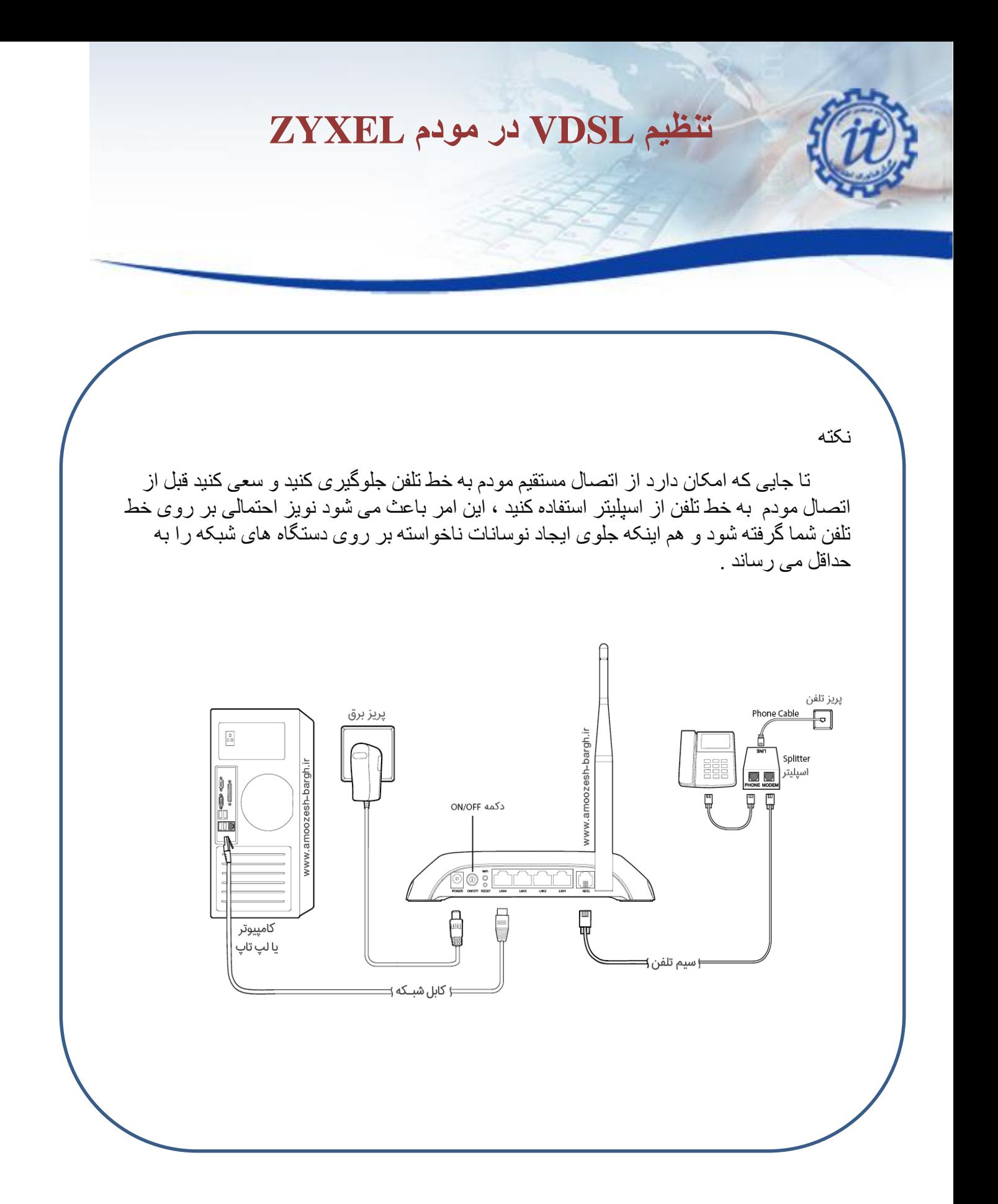

اصفهان-دانشگاه صنعتی اصفهان-مرکز فناوری اطلاعات كديستى: A۳۱۱۱A۴۱۵۶ - وب سايت: http://it.iut.ac.ir

![](_page_2_Picture_0.jpeg)

![](_page_2_Figure_1.jpeg)

![](_page_3_Picture_0.jpeg)

- 1. Open an Internet browser. By default you will see the ZyXEL welcome page. If the ZyXEL welcome page does not appear automatically you can start the setup wizard by browsing to: [http://192.168.1.1](http://192.168.1.1/)
- 2. Login using the default username and password:

Username: **admin** Password: **1234 or (admin- admin123- admin1234- admin12345**)

3. Click **Login** to continue:

![](_page_3_Picture_65.jpeg)

![](_page_4_Picture_0.jpeg)

4. You will then be prompted to choose a new password for the router, to ensure it remains secure. Enter this password into the **New Password** and **Verify New Password** boxes.

(**Note:** It is important that you make a note of this password for future use, as you will be prompted for this when accessing the router in future.)

#### 5. Click **Continue**.

![](_page_4_Picture_45.jpeg)

![](_page_5_Picture_0.jpeg)

6. If the **Quick Start Wizard** screen opens up, click **Close** to exit this.

![](_page_5_Picture_65.jpeg)

- 7.
- 8. In the interface list, click the **Edit** icon in the **Modify** column for VDSL.

![](_page_5_Picture_66.jpeg)

9. Firstly ensure that the **Active** box is ticked, set **Encapsulation** to **PPPoE** and enter the Zen connection username and password. Leave the other settings in this section as they are.

# **تنظیم VDSL در مودم ZYXEL**

![](_page_6_Picture_1.jpeg)

#### **WAN Configuration Edit**

![](_page_6_Picture_27.jpeg)

10. Do not change any thing in **VLAN** section and leave this part.

اصفهان-دانشگاه صنعتی اصفهان-مرکز فناوری اطلاعات حديستي : 1114۴1۵۶ × 1111A۴۱۵۶ × وب سايت : http://it.iut.ac.ir

![](_page_7_Picture_0.jpeg)

![](_page_7_Picture_1.jpeg)

![](_page_7_Picture_35.jpeg)

- 11. Click the **Apply** or **OK** button in the bottom right of this box to save the settings.
- 12. The set-up process is now completed, you can now go to configure WIFI setting according guide in following

![](_page_8_Picture_0.jpeg)

### WiFi Settings on the ZyXEL

![](_page_8_Picture_57.jpeg)

- 1. you need to set a **Network Name (SSID)**
- 2. Now make sure that the **Security Mode** is set to **WPA2-PSK**
- 3. Lastly you'll need to set a **Password**. This may also be called **Passphrase** or **Pre-Shared Key**
- 4. click **Apply** before closing the page

![](_page_9_Picture_0.jpeg)

![](_page_9_Picture_1.jpeg)

**استفاده از دستور ping به منظور چک کردن اتصال مودم به شبکه**

#### **دسترسی به محیطی برای اجرای دستور ping**

روی منوی استارت کلیک کنید و در کادر جستجو کلمه run را تایپ کنید. پس از ظاهر شدن قسمت runهمانند عکس، رویش کلیک کنید

![](_page_9_Picture_52.jpeg)

لنید.

![](_page_10_Picture_0.jpeg)

![](_page_10_Picture_1.jpeg)

**تنظیم VDSL در مودم ZYXEL**

![](_page_11_Picture_1.jpeg)

![](_page_11_Picture_2.jpeg)

اگر نتیجه دستور ping به صورت خط زیر بود یعنی اینکه اتصال شما به شبکه برقرار است.

Reply from 176.101.52.155: bytes=32 time<1ms TTL=61

\* توجه داشته باشید مقدار پارامتر های TTL و time در محیط CMD شما می تواند متفاوت با نتیجه دستور ping در خط بالا باشد.

![](_page_12_Picture_0.jpeg)

**در پایان ذکر چند نکته ضروری است: به خاطر داشته باشید استفاده از کابل به مراتب سریعتر است. منطق استفاده از وای فای به این صورت است که اگر شما دسترسی به کابل شبکه نداشته باشید و یا اینکه شرایط برای استفاده از کابل مناسب نباشد پس وای فای در اولویت قرار میگیرد.**

**و در آخر برای مواقعی که احساس می کنید تنظیمات مودم کال بهم ریخته است و امیدی به درست شدن مودم ندارید می توانید در قسمت Management و در زیر منوی Setting گزینه Defaults Restore را انتخاب کرده و بر روی Default Restore Settings کلیک کنید و مجداداً تنظیمات مودم را انجام بدهید.**